## 2010 款奔驰 E 系(212,207 底盘)大灯编码操作

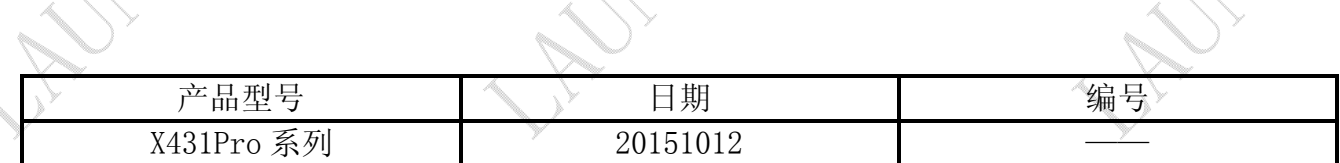

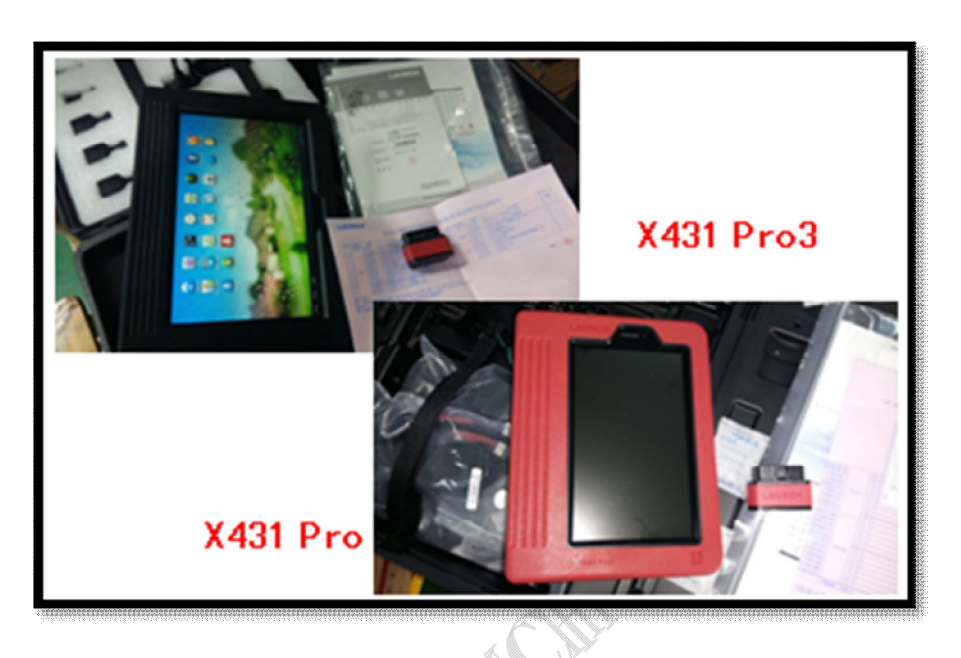

## 功能说明:

实测车型:奔驰 E200,2010 款,VIN=WDDHF4JB6AA\*\*\*\*\*\*。

元征对 X431PRO 系列的软件研发速度越来越快,诊断功能也在深度方面不断加强。本篇 分享内容,除了奔驰原厂诊断设备在线匹配能解决之外,元征是现有通用型诊断仪中能解决 的唯一一家。此功能已经在深圳、顺德、广州分别认证了不同的车型,可以放心编码操作。

奔驰 E 系车型在更换大灯功能模块后,会产生一个提示大灯未做编码或编程的故障,此 时需要对大灯做编码功能,否则大灯只能提供照明功能,不能调节远近灯光。

## 注意事项:

- 编码完成后如果还不能正常使用,请关闭点火开关 1 分钟左右,然后着车并再次尝试进 行远近灯光的切换,即会正常;
- 如果只更换了一边的大灯而另一边正常,先进入正常的大灯系统将各个编码读取出来并 记录,然后再进入不正常的大灯系统进行编码操作,将编码设置成和正常一边的相同即 可。
- 如果不小心将编码设置错误,可以选择正确的编码再次设置即可,此功能支持多次对编 码进行更改操作。

ANTI AT

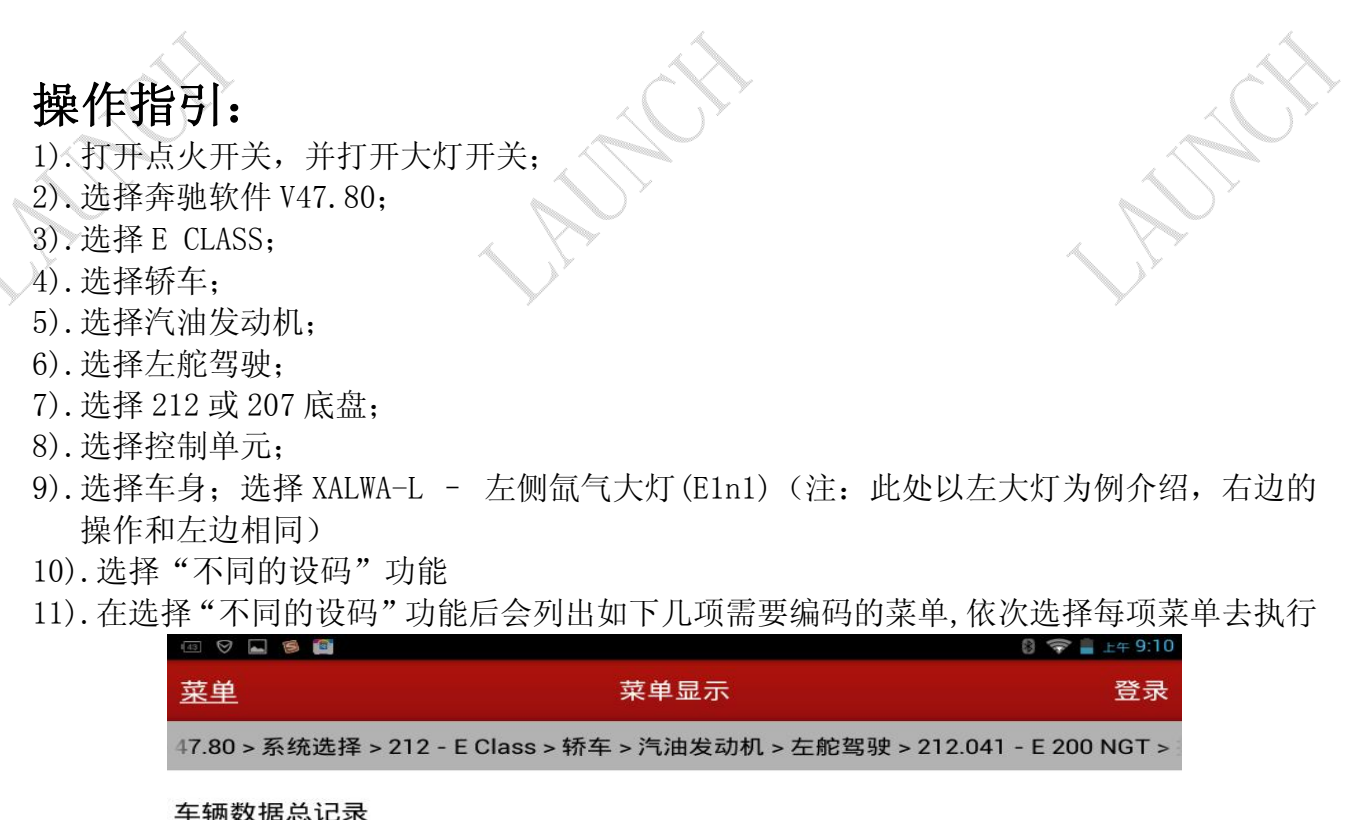

车辆数据记录 - LWR(大灯照明距离调节)

车辆数据记录 - 静态端子(SKL)

车辆数据记录 - 通行情况

**MARY** 

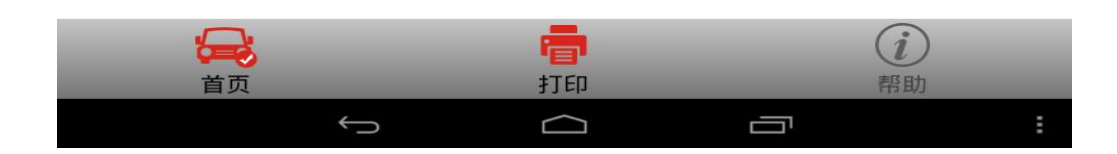

**MARITY** 

12).选择"车辆数据总记录"后显示如下界面 $\Rightarrow$   $\pm 9.19$ 30000 不同的设码 登录 菜单 47.80 > 系统选择 > 212 - E Class > 轿车 > 汽油发动机 > 左舵驾驶 > 212.041 - E 200 NGT > 选项 编码 车辆数据总记录  $-$ 

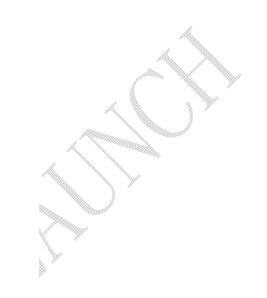

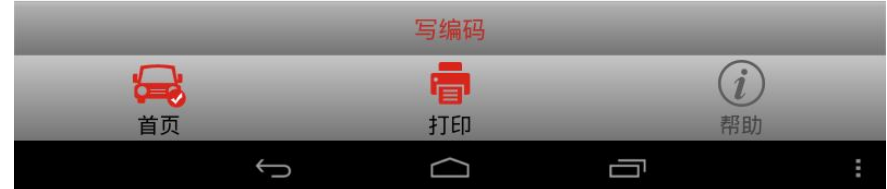

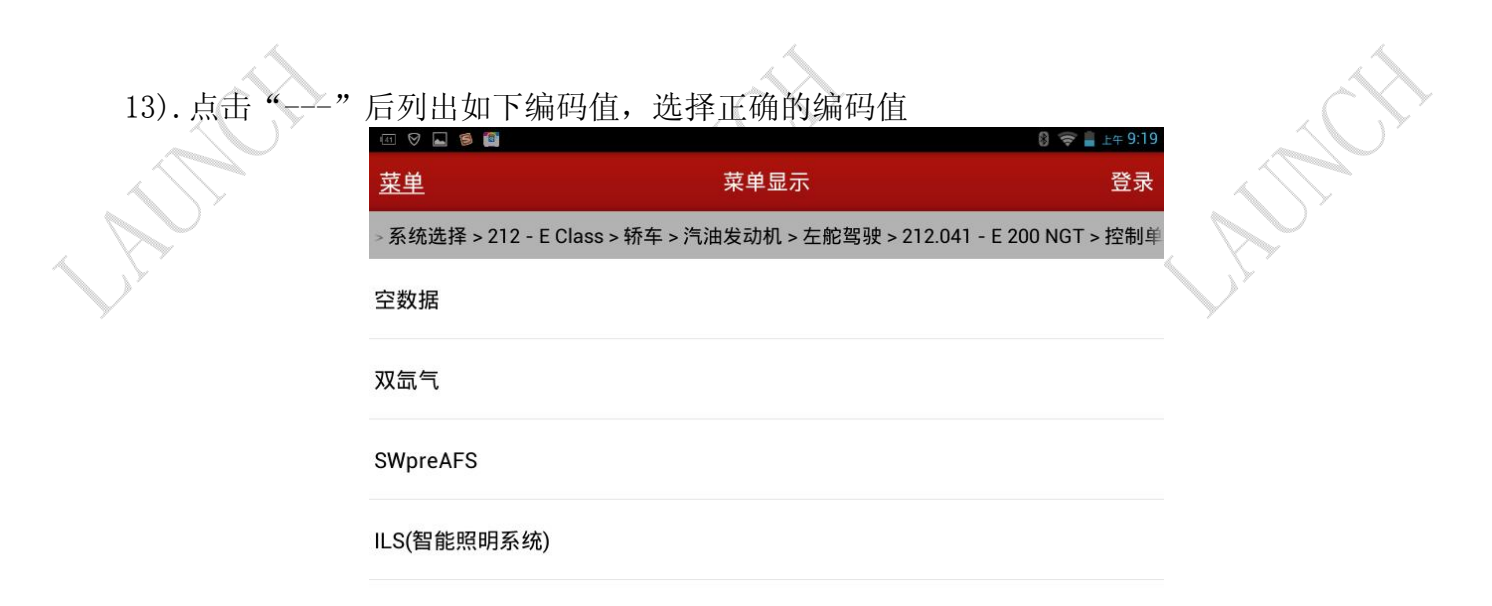

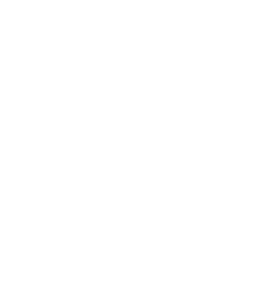

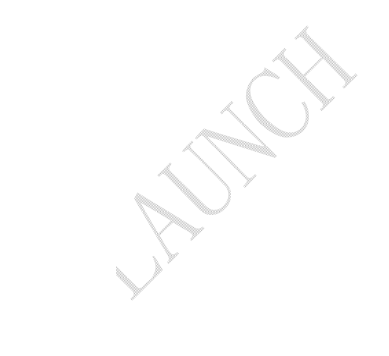

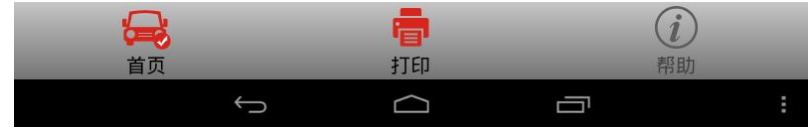

 $\mathbb{S}$ 14). 假设第13步选择了"双氙气"编码, 则显示如下界面 ● 上午9:19 登录 不同的设码 菜单 轿车 > 汽油发动机 > 左舵驾驶 > 212.041 - E 200 NGT > 控制单元 > 车身 > XALWA\_L - 左侧 选项 编码 车辆数据总记录 双氙气

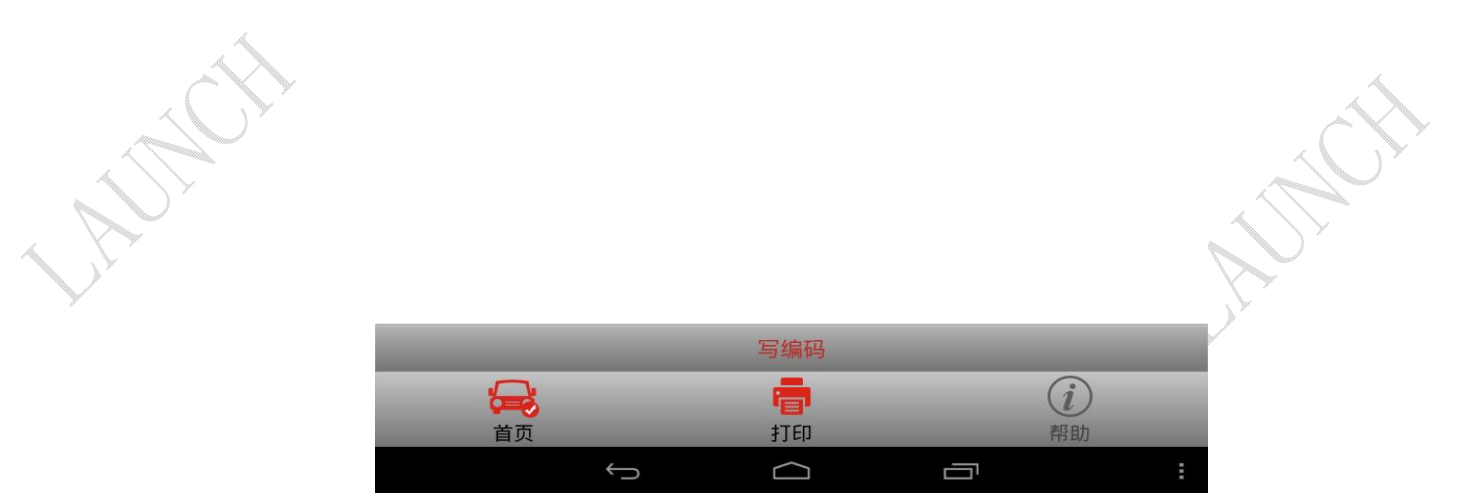

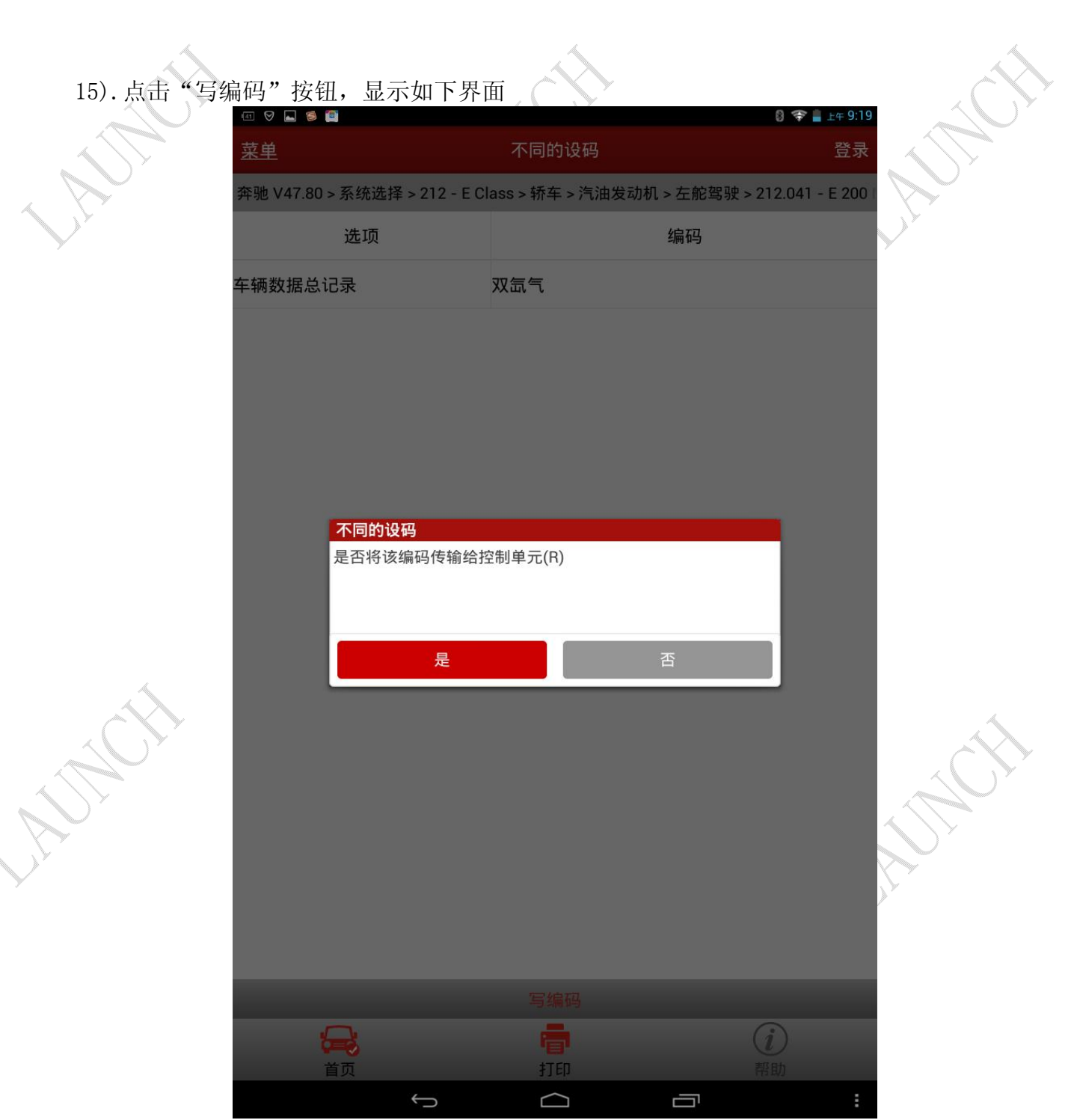

- 16). 点击"否"则不做任何执行操作,点击"是"则执行写编码操作,并显示关闭点火开关; 关闭点火后点击确定,然后显示打开点火开关;
- 17). 打开点火后点击确定则提示"已执行编码",点击"确定"按钮后第一项"车辆数据总记 录"的编码设置完成

按上面相同的方法分别对"车辆数据记录-LWR(大灯照明距离调节)"、"车辆数据记录-静态端子(SKL)"、"车辆数据记录-通行情况"设置正确的编码即可。

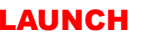

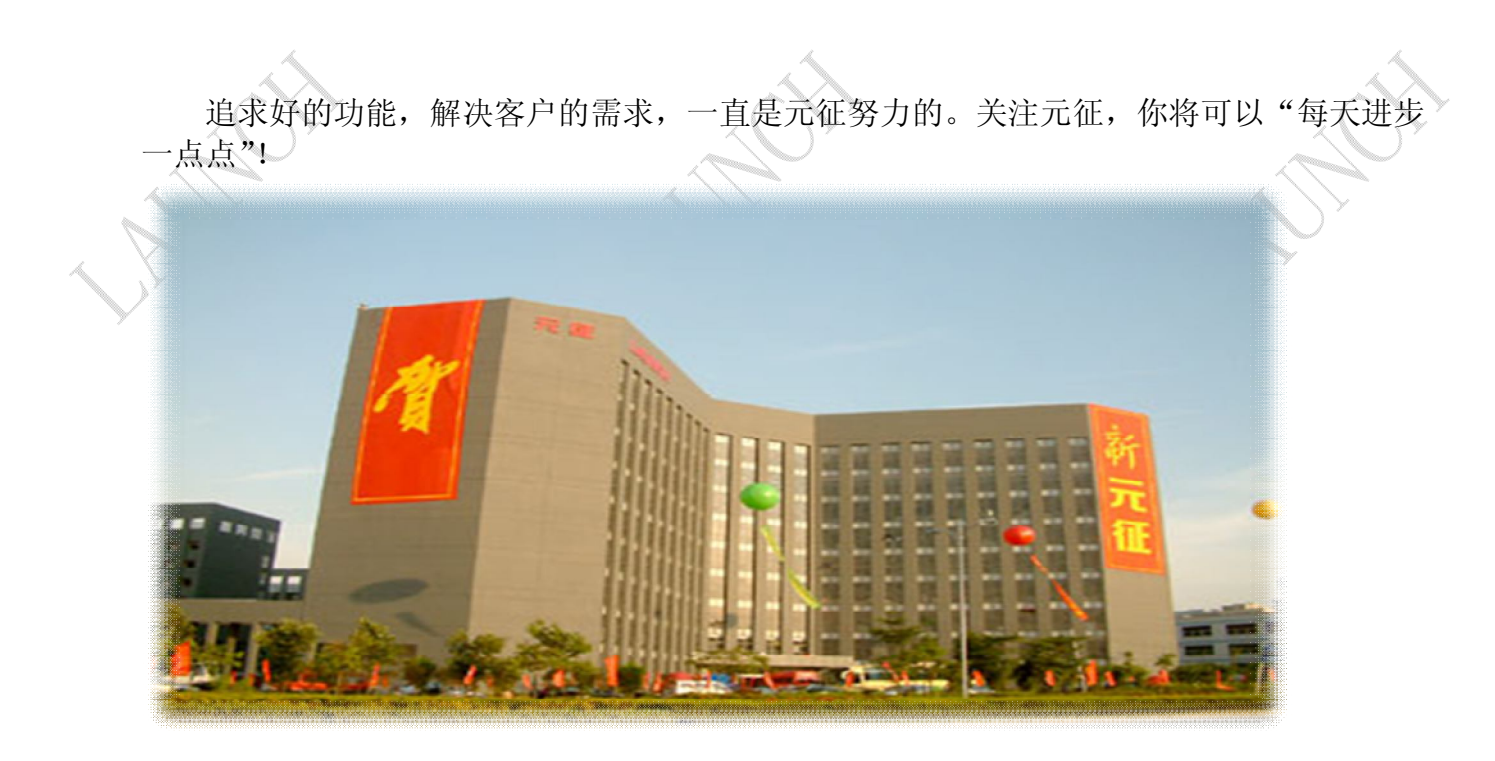

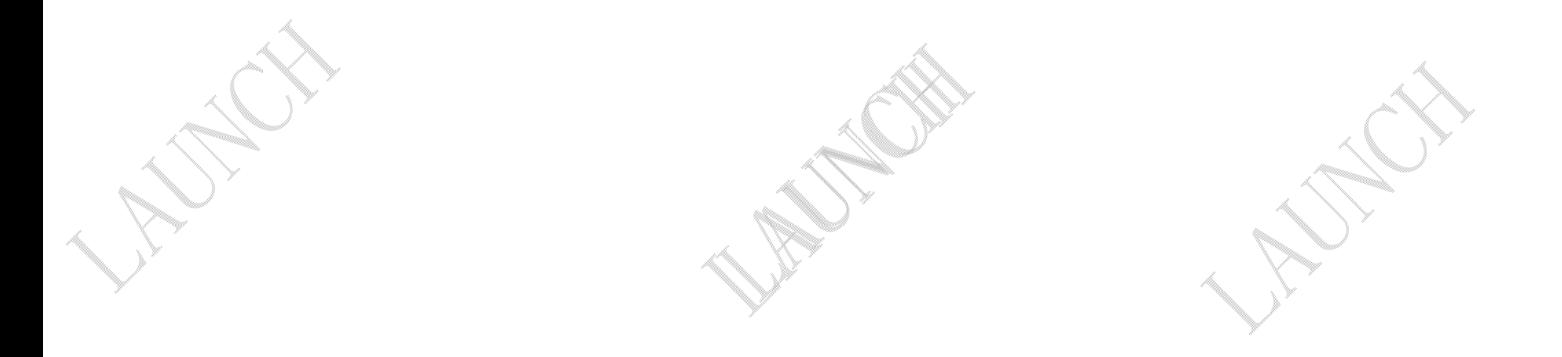